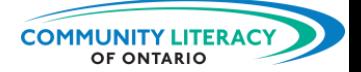

### **RESSOURCES PÉDAGOGIQUES**

Outils numériques pour l'apprentissage : Tradify pour iPhone et téléphone intelligent Android

### **ALIGNEMENT DES TÂCHES AVEC LE CADRE DU CLAO**

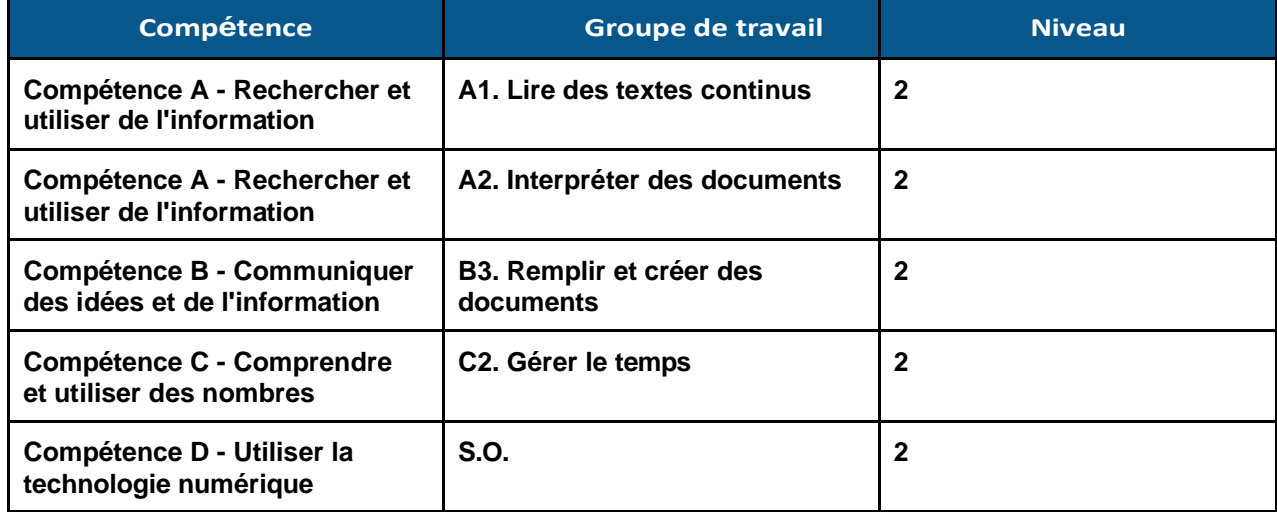

### Voies de transition (cocher toutes les cases correspondantes)

- ☒ Emploi
- ☒ Apprentissage
- ☐ Études secondaires
- ☐ Études
	- postsecondaires
- ☐ Autonomie

### Compétences pour réussir (cocher toutes les cases correspondantes)

- ☒Adaptabilité
- □ Collaboration
- ☒ Communication
- ☐Créativité et innovation
- ☒ Compétences numériques
- ☒ Calcul  $\boxtimes$  Résolution de problèmes ☒ Lecture ☒ Rédaction

**REMARQUE :** Troisième partie d'une série de six articles sur les outils numériques de base pour le lieu de travail et l'apprentissage.

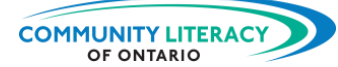

### **REMERCIEMENTS**

**Hôte du projet :** 

**Community Literacy of Ontario**

**Recherche et rédaction :**

### **Mark Jacquemain**

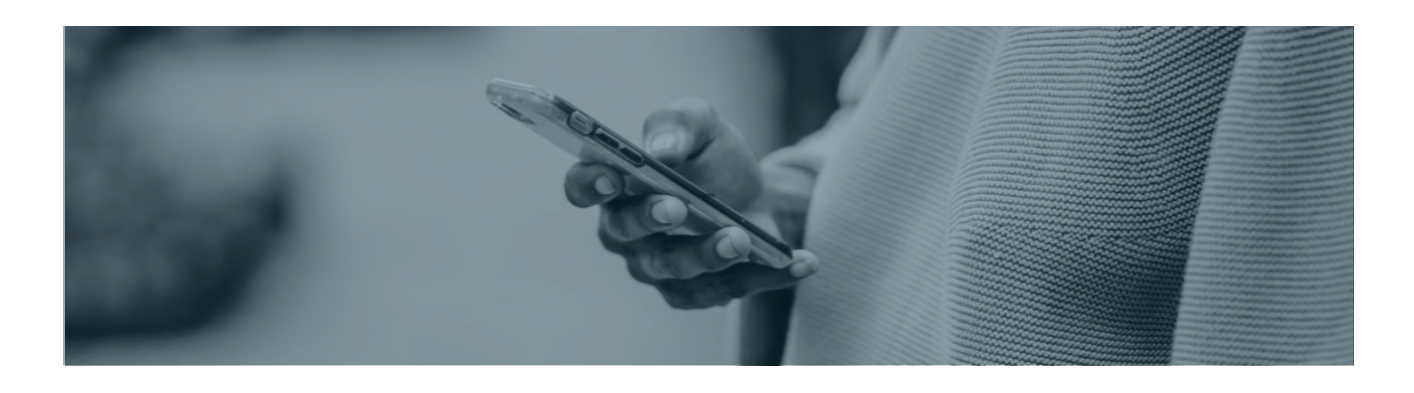

Ce service d'Emploi Ontario est financé en partie par le gouvernement du Canada et le gouvernement de l'Ontario dans le cadre de l'Entente Canada-Ontario sur le Fonds canadien pour l'emploi.

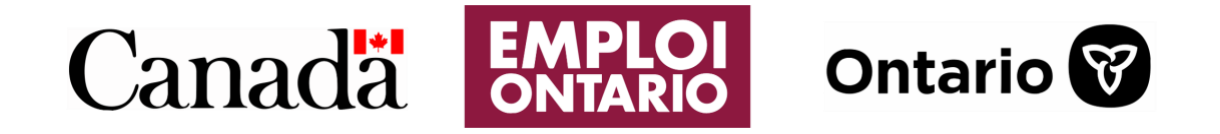

Les opinions exprimées dans ce rapport sont celles de Community Literacy of Ontario et ne reflètent pas nécessairement celles de nos bailleurs de fonds.

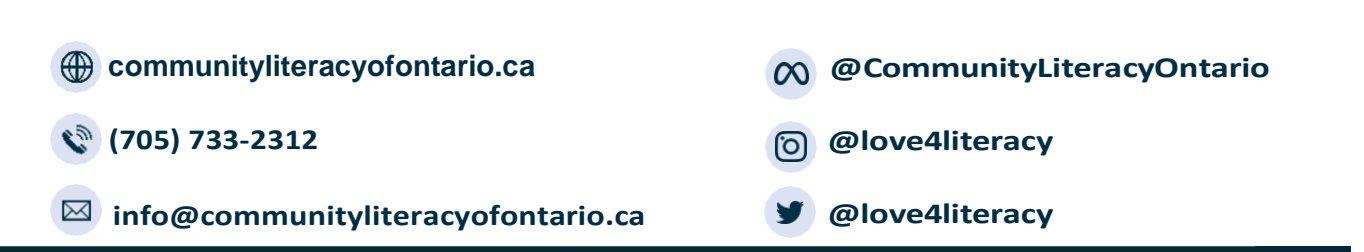

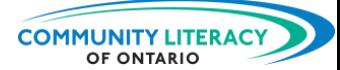

# **OUTILS NUMÉRIQUES** POUR LE LIEU DE TRAVAIL ET L'APPRENTISSAGE

**Note à l'attention des formatrices et formateurs :**

Cette série de **ressources pédagogiques sur les Compétences pour réussir** est un guide du débutant sur certains outils numériques pratiques à utiliser sur le lieu de travail ou pour l'apprentissage. L'objectif est de fournir des outils de base aux personnes apprenantes salariées, ou en recherche d'emploi, afin qu'elles puissent s'épanouir en tant qu'employés.

Cette série examine une série d'applications, des guides de conversion du système impérial au système métrique et des applications de mesure et d'économie de base. L'objectif de cette série est de donner aux employés une vaste boîte à outils numériques qu'ils/elles peuvent utiliser sur le lieu de travail.

Ces ressources sont basées sur la personne apprenante et axées sur l'activité, avec chaque sujet servant d'introduction à l'information ou à la technologie, suivie d'activités personnalisées. Les activités invitent les personnes apprenantes à réagir au matériel de cours ou à explorer leurs propres idées sur le sujet.

La série est divisée en six sections qui peuvent être utilisées séparément ou en tandem :

- Conversions métriques (pour iPhone et téléphone intelligent Android)
- Règle RA (pour iPhone et téléphone intelligent Android)
- Tradify (pour iPhone et téléphone intelligent Android)
- ShareMyToolbox (pour iPhone et téléphone intelligent Android)
- Ambulance Saint-Jean (pour iPhone et téléphone intelligent Android)
- ServerLife pour iPhone et téléphone intelligent Android

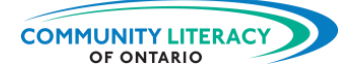

# **OUTILS NUMÉRIQUES : Tradify**

### **TABLE DES MATIÈRES**

71 M **THE YOURS** 

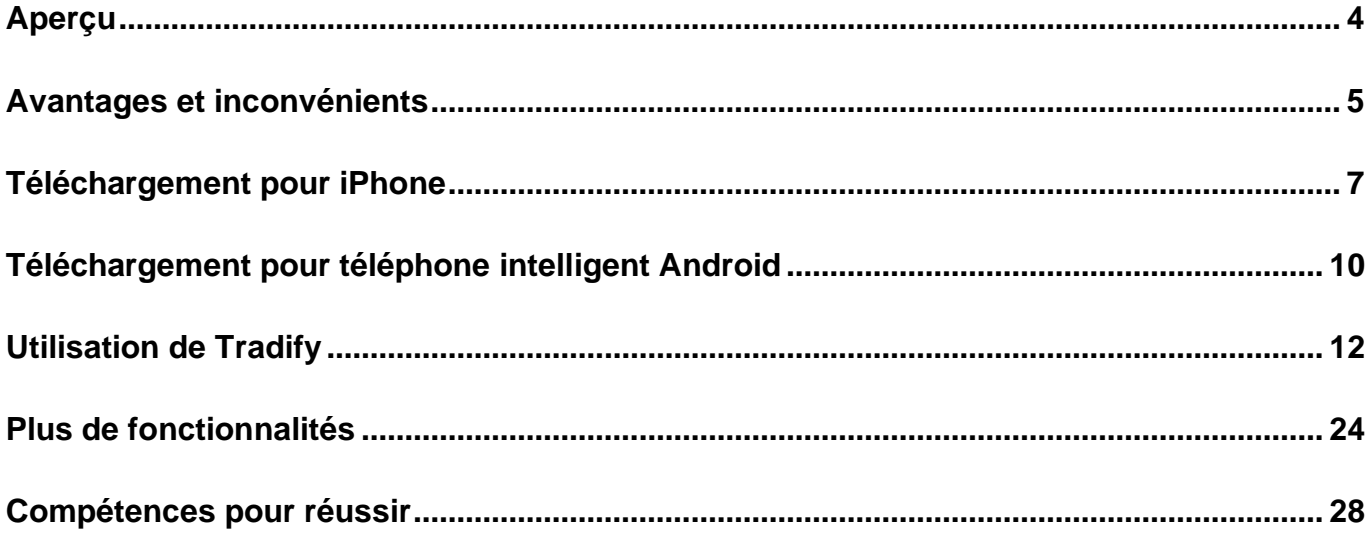

*Il s'agit de la troisième section : Tradify pour iPhone et téléphone intelligent Android*

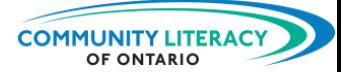

### <span id="page-4-0"></span>**Aperçu**

### **Aperçu de Tradify**

Tradify est une application utilisée par des dizaines de milliers de personnes de métier. Elle permet de gérer l'aspect administratif de l'activité d'une personne de métier. Elle aide à :

- faire des suivis des demandes
- faire des devis
- planifier les horaires de travail
- facturer
- faire le suivi des projets en cours avec les clients

L'application Tradify permet aux personnes de métier d'avoir leurs documents professionnels en un seul endroit : sur leur téléphone. Cela facilite l'organisation et réduit les erreurs. Tous les détails importants de l'entreprise sont entreposés et triés.

➢ Les personnes de métier peuvent ainsi concentrer leur attention et leurs talents sur le travail à accomplir!

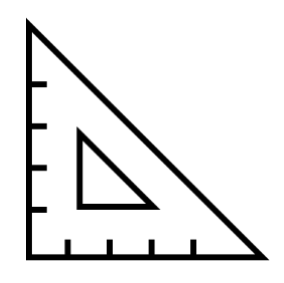

Cette ressource vous aidera à télécharger l'application Tradify. Elle vous enseignera les bases de l'application Tradify et vous aidera à vous familiariser avec ses principales fonctionnalités.

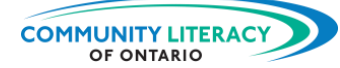

## <span id="page-5-0"></span>**Avantages et inconvénients**

### **Avantages et inconvénients de Tradify**

Voici quelques avantages de l'application Tradify :

- des fonctions simples et faciles à utiliser
- des modèles de devis et de factures
- l'équipe de soutien de Tradify vous aidera à résoudre vos problèmes
- vous permet de gérer les horaires de travail de vos employés
- peut être utilisé sur de nombreuses plateformes différentes telles que les iPhones, les téléphones intelligents Android et les ordinateurs portables

Regardez la vidéo ci-dessous pour comprendre la façon dont Tradify aide cette entreprise de plomberie :

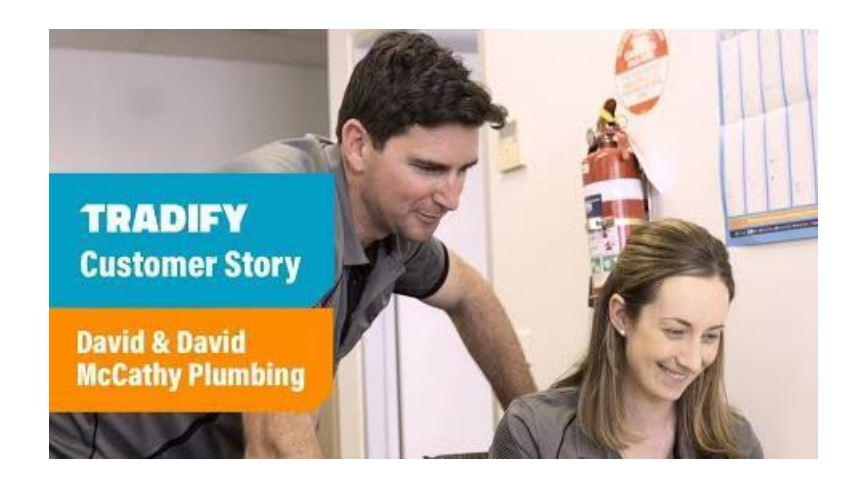

Voici quelques inconvénients de l'application Tradify :

• L'utilisation de Tradify est payante, mais vous aurez la possibilité de l'essayer gratuitement.

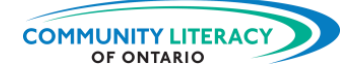

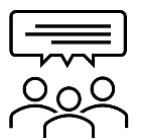

**ANEXABIA** the gast.

Horaires de travail

## **Discutons-en!** Quelle est **votre** expérience?

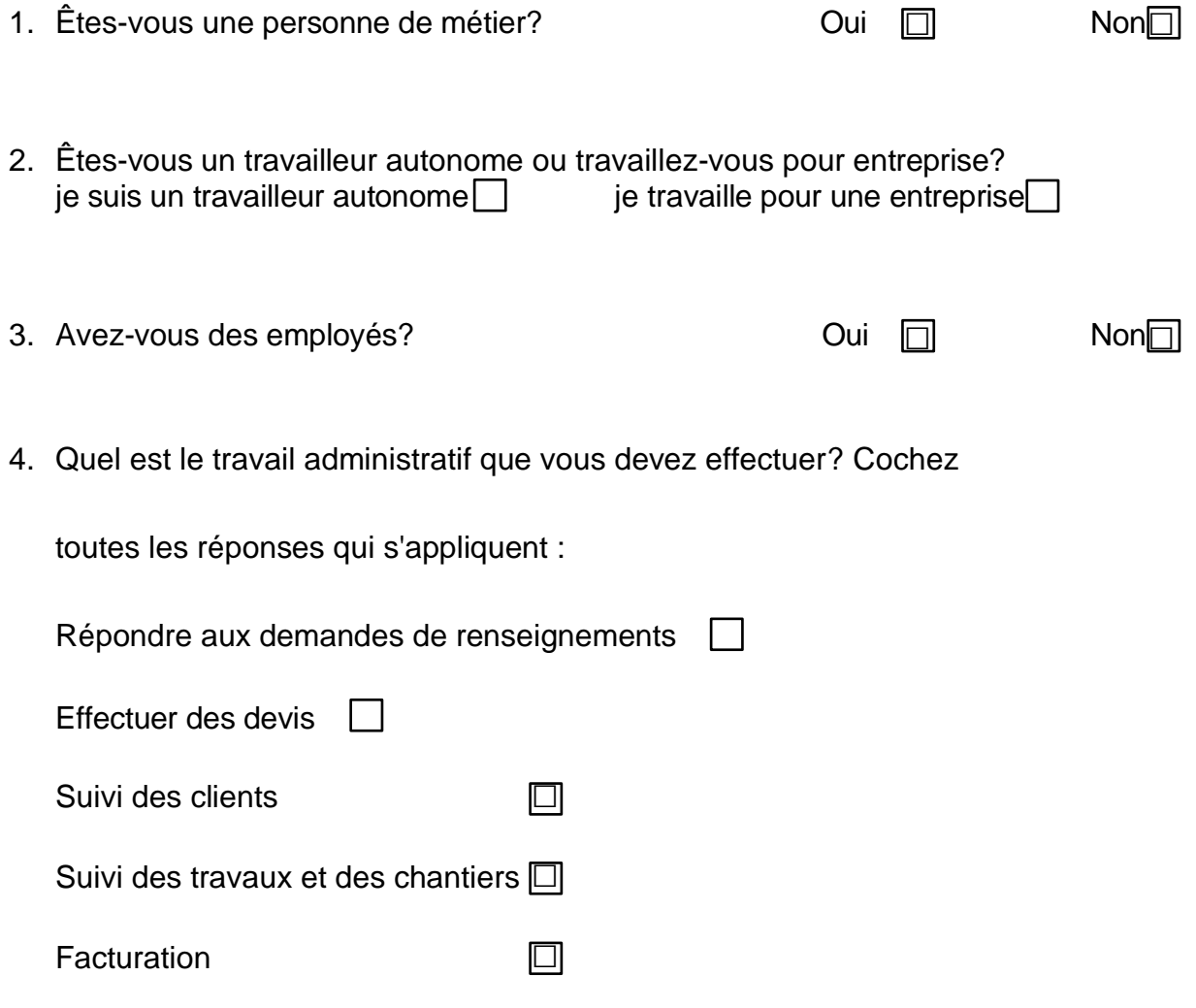

5. Parmi ces tâches administratives, laquelle vous semble la plus difficile? Pourquoi?

□

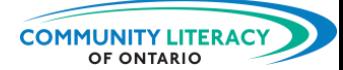

## <span id="page-7-0"></span>**Téléchargement pour iPhone**

### **Application Tradify**

Nous allons maintenant commencer à utiliser l'application Tradify pour iPhone ou téléphone intelligent Android. Mais nous devons d'abord télécharger l'application sur le téléphone.

### **1. Obtenir Tradify pour iPhone**

Si vous avez un **iPhone**, commencez ici. (Si vous avez un téléphone intelligent Android, passez à la section 2).

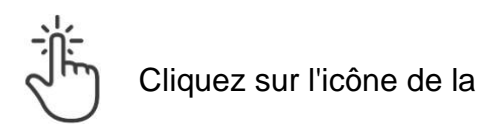

boutique d'applications : A

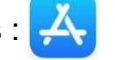

Voici une image de ceci :

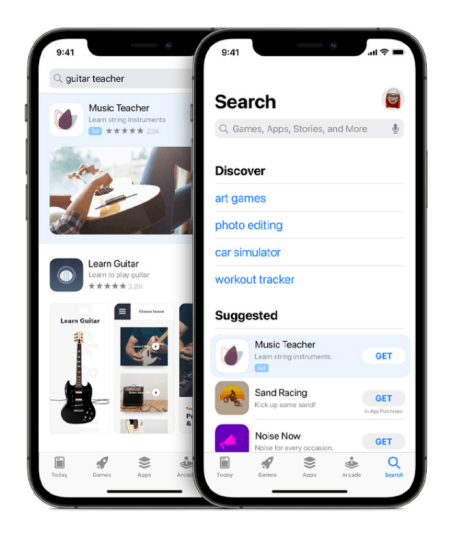

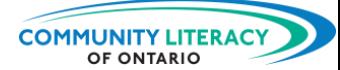

Saisir dans la barre de recherche : **Tradify**

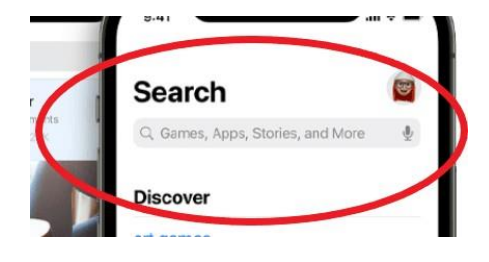

Trouvez la bonne application. Il se peut que vous deviez faire défiler la page un peu plus bas. Son icône ressemble à ceci :

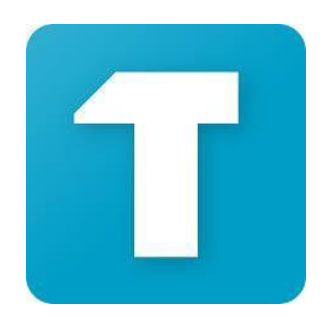

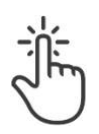

71 W

Cliquez sur **« GET » « ALLEZ »**.

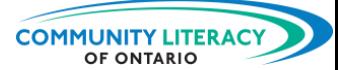

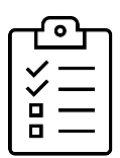

**Nouvelle tâche!** Télécharger l'application!

- Suivez les étapes ci-dessus et téléchargez l'application.
- Assurez-vous que l'icône apparaît sur votre téléphone.
- Une fois l'application téléchargée, passez à la section 3 et nous allons l'essayer!

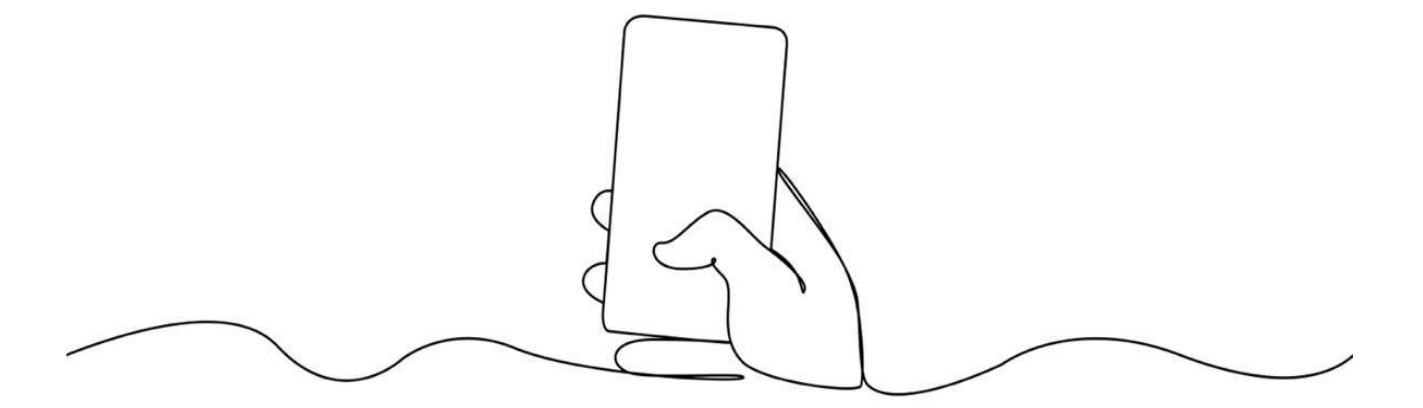

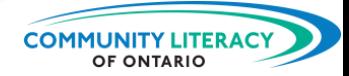

## <span id="page-10-0"></span>**Téléchargement pour téléphone intelligent Android**

**2. Obtenir Tradify pour téléphone intelligent Android**

Si vous avez un **téléphone intelligent Android** , commencez ici. (Si vous avez un iPhone, passez à la section 3).

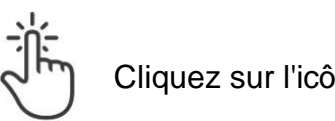

L 1 1 1 1 **STORAGY 24** 

Cliquez sur l'icône Google Play :

La boutique Google Play ressemble à ceci :

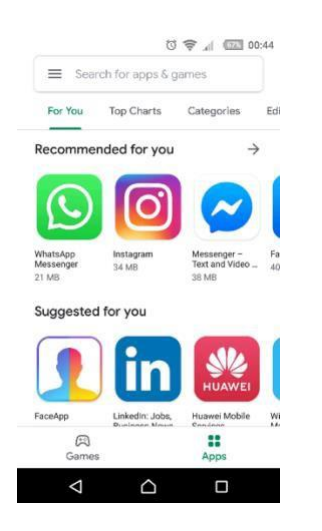

Saisir dans la barre de recherche : **Tradify**

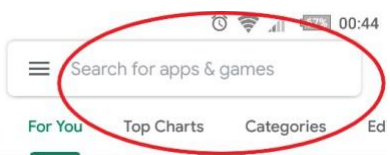

Trouvez la bonne application. Il se peut que vous deviez faire défiler la page un

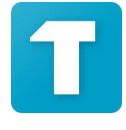

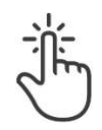

peu plus bas. Son icône ressemble à ceci : Cliquez sur **« GET »** 

**« ALLEZ »**.

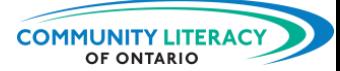

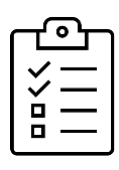

# **Nouvelle tâche!**

Télécharger l'application!

- Suivez les étapes ci-dessus et téléchargez l'application.
- Assurez-vous que l'icône apparaît sur votre téléphone.
- Une fois l'application téléchargée, passez à la section 3 et nous allons l'essayer!

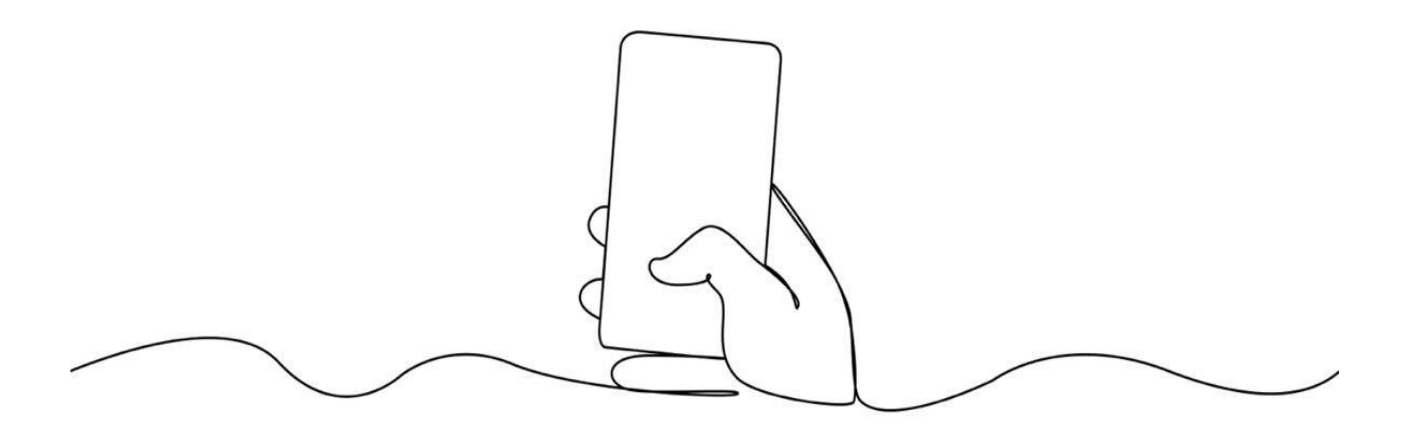

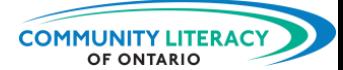

## <span id="page-12-0"></span>**Utilisation de Tradify**

### **3. Voici comment utiliser Tradify**

Lorsque vous téléchargez l'application Tradify, elle vous demande quelques informations personnelles. Elle vous demandera par exemple votre nom, votre adresse, votre courriel et votre numéro de téléphone. Elle vous demandera également le nom de votre entreprise.

 $\triangleright$  Si votre entreprise n'a pas encore de nom, indiquez simplement votre nom.

Sur l'écran d'accueil de Tradify, vous verrez des boutons au bas de l'application. Ils vous permettent d'accéder aux principales sections de l'application Tradify :

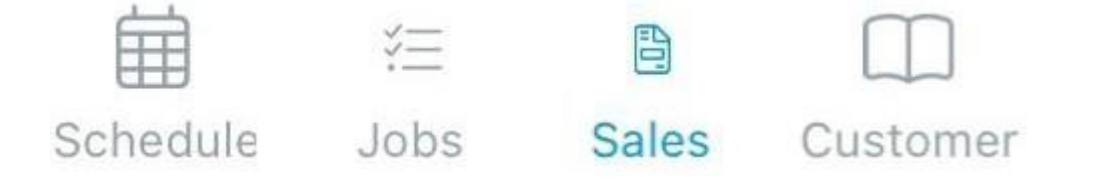

Nous examinerons chaque section une par une. Elles sont organisées comme suit :

- L'horaire (**Schedule**) permet de savoir **à quel moment** se déroulent vos travaux. Vous pouvez consulter le calendrier par jour, par semaine ou par mois.
- La section Emplois (**Jobs**) contient une liste des travaux/projets actuels, futurs et antérieurs. Elle présente tous les détails importants concernant les emplois.
- La section Ventes (**Sales**) vous permet de suivre les demandes de renseignements, les devis et les factures en cours. Elle vous permet également d'en créer de nouvelles.
- La section Client (**Customer**) contient une liste des clients actuels et antérieurs.

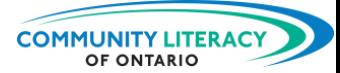

Sales

### **Tradify au travail**

La façon la plus simple d'apprendre Tradify est de l'utiliser comme vous le feriez dans le cadre de votre travail. En général, un travail commence par une demande de renseignements de la part d'un client. Il se peut que quelqu'un ait entendu parler de votre entreprise par un autre client et qu'il vous appelle pour vous demander d'effectuer des travaux. Commençons par-là!

### **Demandes de renseignements**

Pour enregistrer une nouvelle demande, appuyez sur le bouton Ventes (**Sales**) au bas de l'écran du téléphone : 尙

#### **Sales**

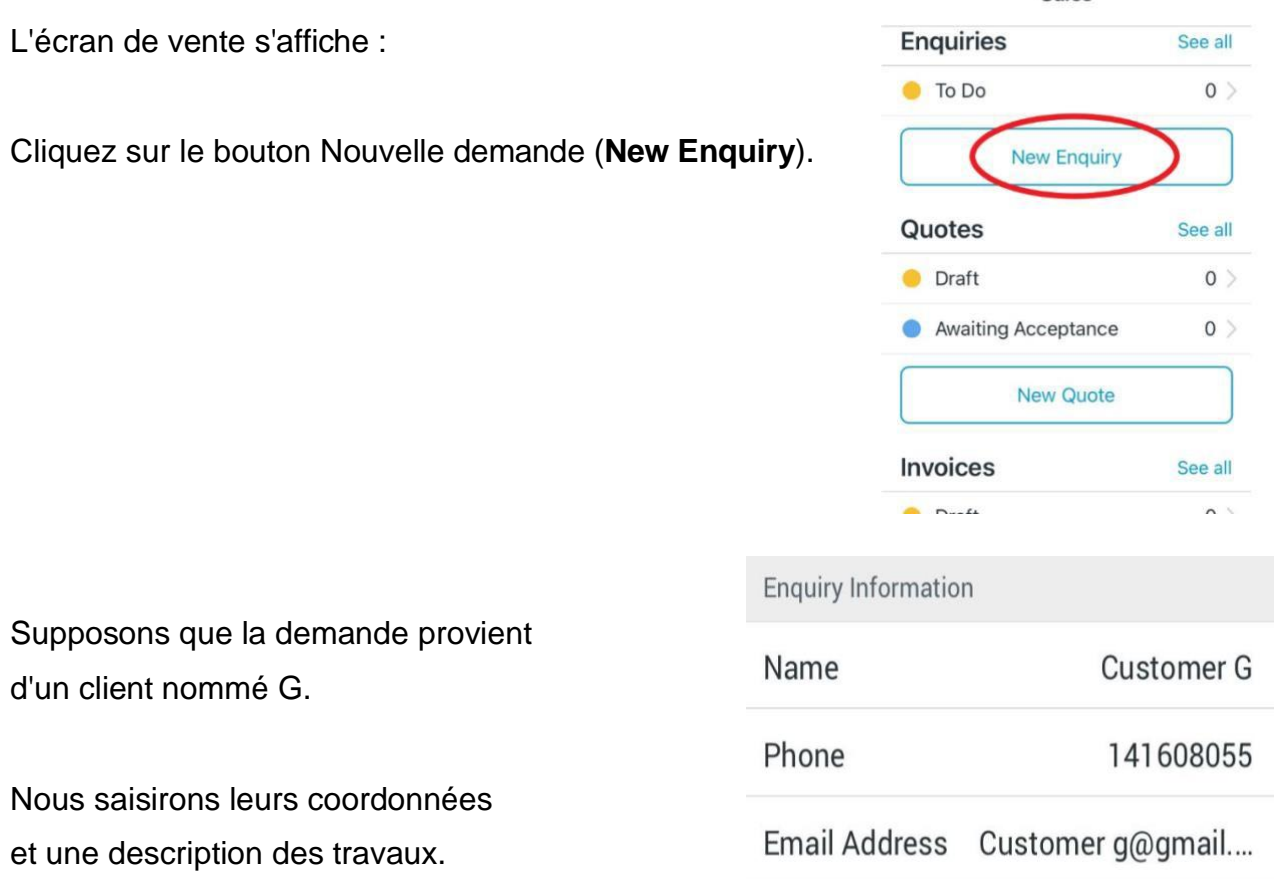

Une fois que nous avons sauvegardé la nouvelle demande, l'application nous le rappelle.

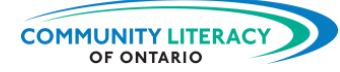

L'écran de vente nous indique maintenant qu'il y a quelque chose « à faire » (**To Do**) dans les demandes d'information :

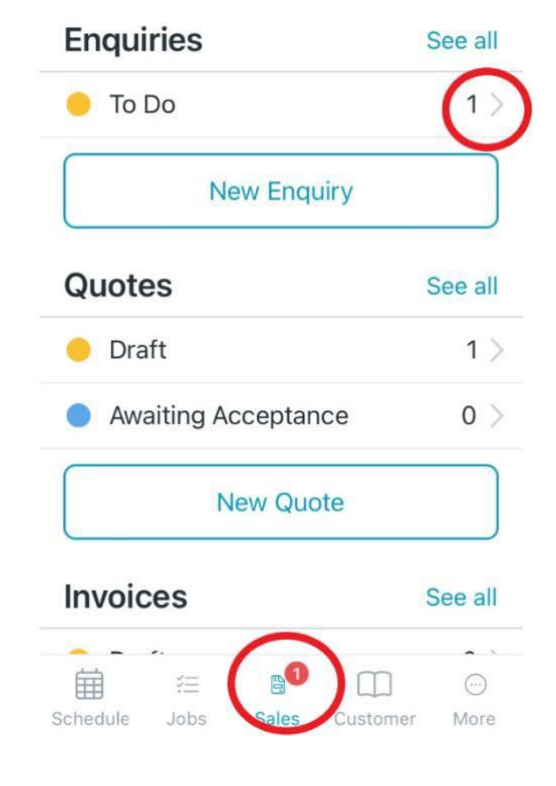

L'écran indique également qu'il y a quelque chose à faire avec un (1) en rouge sur le bouton des ventes (**Sales**) :

Si nous cliquons sur le bouton « À faire » (**To Do**), nous serons dirigés vers une liste de demandes, puis vers la demande du client G.

Voici ce que nous voyons :

- 1. le numéro attribué à la demande
- 2. si le travail a fait l'objet d'une action (ce travail n'a pas fait l'objet d'une action)
- 3. un bouton pour envoyer rapidement un courriel au client
- 4. un bouton pour appeler rapidement le client

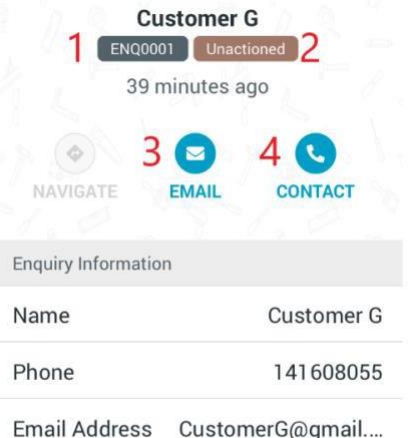

**COMPÉTENCES POUR RÉUSSIR - RESSOURCES PÉDAGOGIQUES**

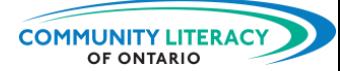

Au haut de l'écran se trouve également un bouton de suivi de la demande (**Enquiry Actions**) :

# **Enquiry Actions**

En cliquant sur ce bouton, vous obtiendrez de nombreuses options :

L'étiquette de couleur située à côté du numéro de la demande change au fur et à mesure que vous modifiez le statut de la demande :

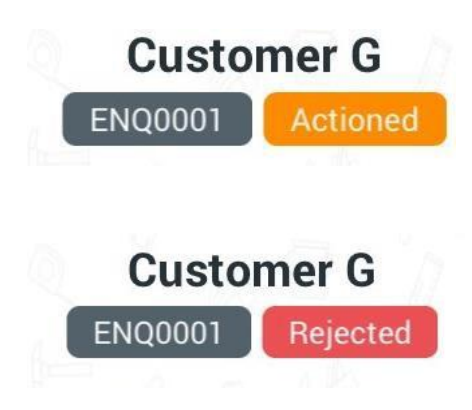

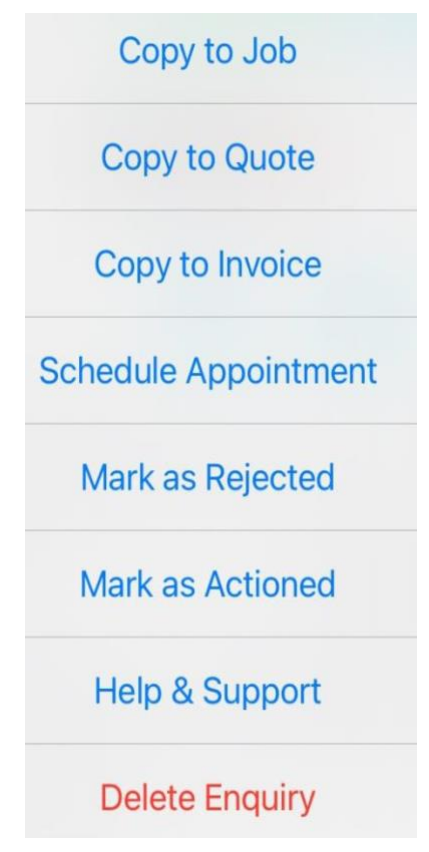

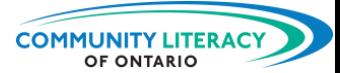

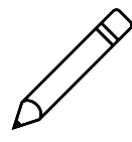

### **Essayez l'application maintenant!**

Sauvegarder une demande de renseignements d'un client.

Vous avez reçu une demande de services de la part du client H. Le client H souhaite faire réparer son chauffe-eau.

Leur courriel est le suivant : [CustomerH@gmail.com](mailto:CustomerH@gmail.com) Son numéro de téléphone est le : 613-707-9999

- Accédez à l'écran des Ventes (**Sales**).
- Créez une nouvelle demande en saisissant les informations concernant le client H.
- Vérifiez la demande pour vous assurer que les informations sont les bonnes.
- Retournez à l'écran de vente pour vérifier votre liste de tâches.
- Retournez dans la demande du client H et cliquez sur le bouton de « suivi de la demande » (**Enquiry Actions**).
- Cliquez sur « demande rejetée » (**Mark as Rejected**).
- Retournez à l'écran des Ventes (**Sales**).

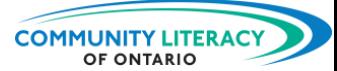

### **Devis**

L'étape suivante de votre flux de travail consiste à rédiger un devis. Tradify dispose d'un modèle de devis qui simplifie cette tâche. Rédigeons un devis pour le client G. L'une des façons de commencer un devis dans Tradify est la suivante :

- saisir les renseignements du client G dans la demande de devis
- appuyez sur le bouton « Suivi de la demande » (**Enquiry Actions**)
- choisir l'option « Copier dans le devis » (**Copy to Quote**)

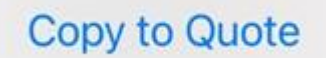

Vous accéderez à la page de création du devis.

L'autre façon de commencer un devis est la suivante :

- accédez à l'écran « Ventes » (**Sales**)
- faites défiler vers le bas jusqu'à l'option « Devis » (**Quotes**).
- cliquez sur « Nouveau devis » (**New Quote**)

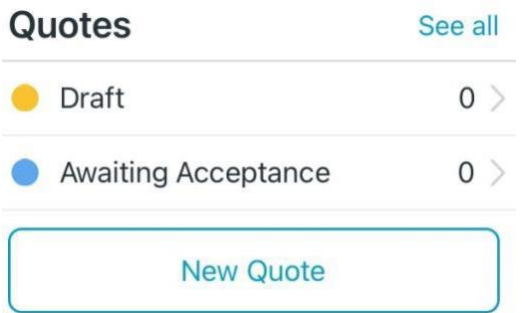

Vous accéderez à la page de création du devis.

<u> 170 M M</u> in Einrea

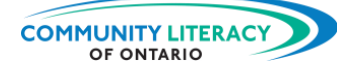

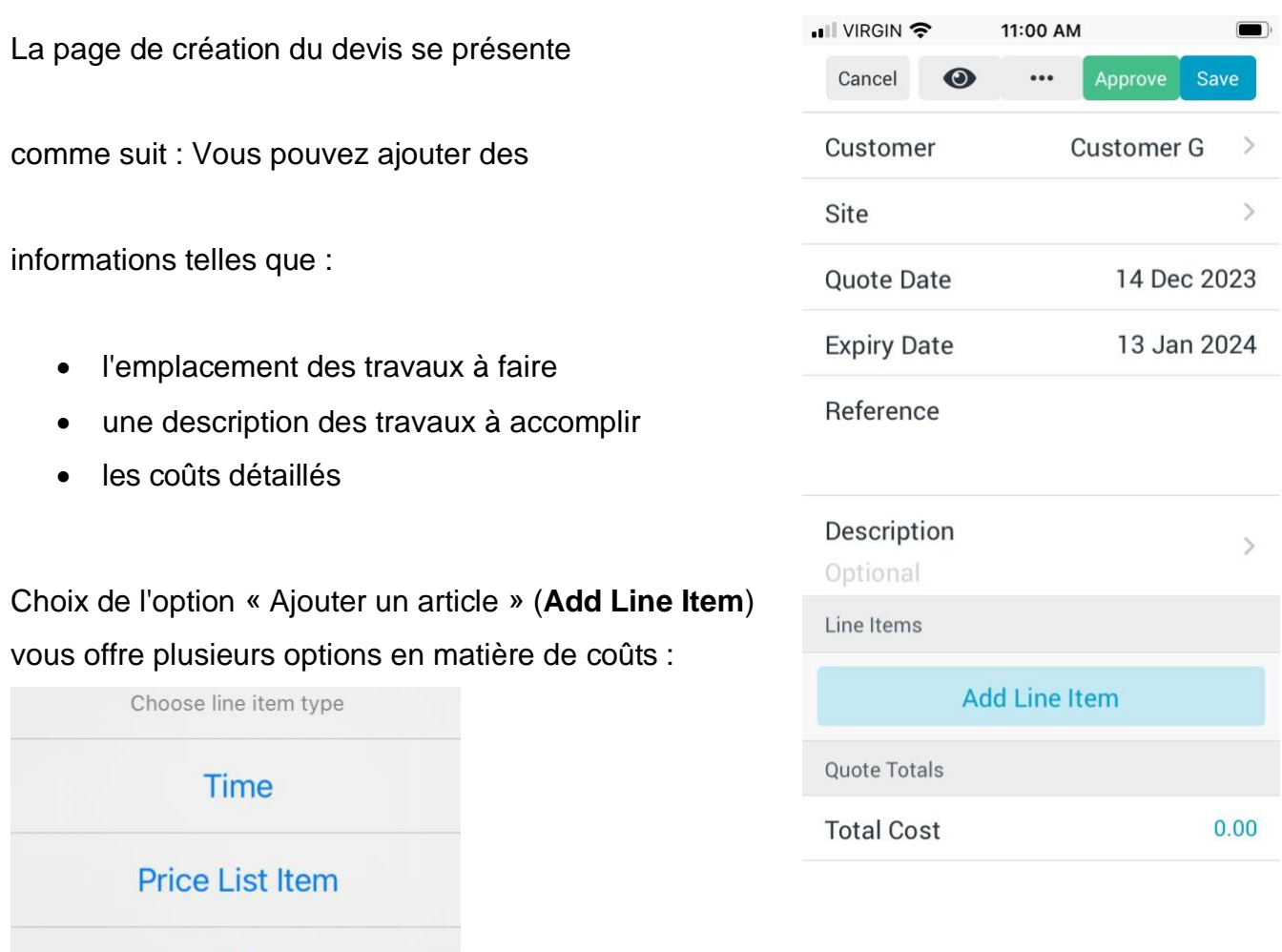

En appuyant sur les trois points au haut de l'écran, vous obtenez d'autres options telles que :

• annulation du devis

Kit

**Miscellaneous** 

- envoi du devis par courriel
- révision du devis
- prévisualisation du devis
- ou création d'une facture à partir du devis

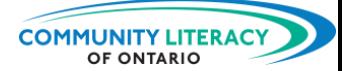

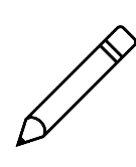

**Essayez l'application maintenant!**

Créer un nouveau devis.

Vous devez produire un devis pour réparer le chauffe-eau du client H. Après avoir vérifié le travail à effectuer, vous décidez des coûts suivants :

Pièces : 1 mélangeur : 250,00 \$ Main-d'œuvre : 3 heures de travail à 175,00 \$ de l'heure.

- Accédez à l'écran « Ventes » (**Sales**).
- Cliquez sur « Nouveau devis » (**New Quote**).
- Remplissez le champ « Client » (**Customer**) en ajoutant les informations relatives au client H.
- Ajoutez une description du travail à effectuer.
- Ajoutez les lignes ci-dessus.
- Cliquez sur les trois points au haut de l'écran, puis sur « Aperçu du devis » (**Preview Quote**).
- Cliquez sur « Sauvegarder » (**Save**).

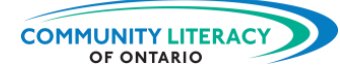

Votre devis devrait ressembler à ceci :

13,400,000 tin rakt.

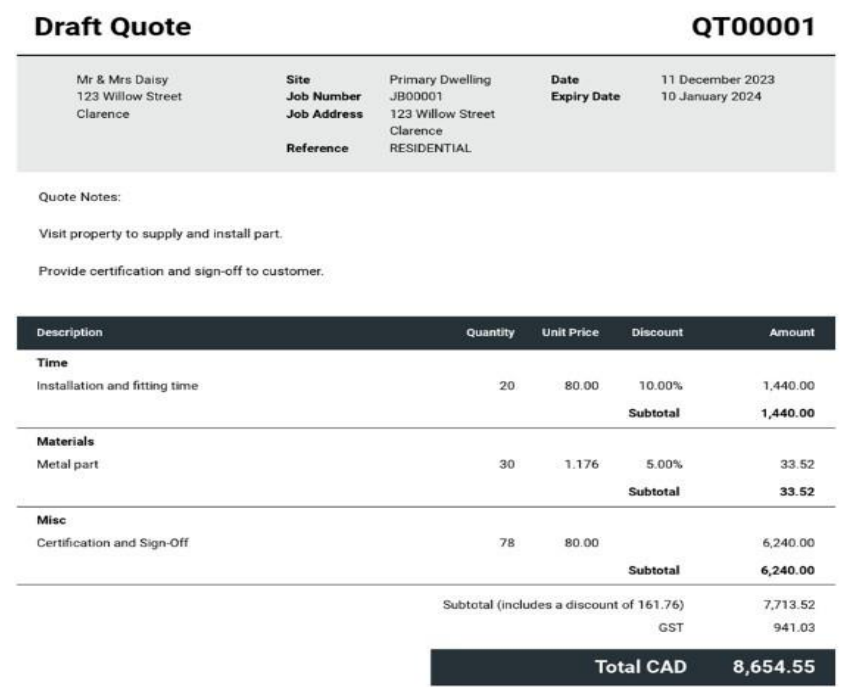

Qu'est-ce qui vous aide à rédiger un devis de cette manière?

Qu'est-ce qui vous semble difficile dans l'élaboration d'un devis de cette manière?

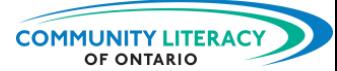

### **Factures**

La dernière étape du processus consiste à facturer le client lorsque le travail est terminé. Pour ce faire, vous devez rédiger une facture. L'une des façons de commencer une facture dans Tradify est la suivante :

- allez à votre liste de devis et choisissez-en un
- une fois que vous êtes dans ce devis, cliquez sur les trois points au haut de l'écran
- vous aurez la possibilité de créer une facture à partir d'un devis (**Create Invoice from Quote**)

## **Create Invoice from Quote**

- vous choisirez le devis à utiliser
- enfin, vous accéderez à la page de création de la facture

L'**autre** façon de commencer une facture est la suivante :

- allez sur l'écran « Ventes » (**Sales**)
- faire défiler vers le bas jusqu'à l'option « Factures » (**Invoices**)
- cliquez sur « Nouvelle facture » (**New Invoice**)

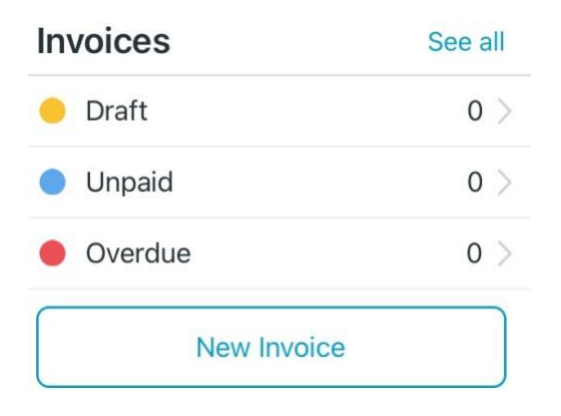

• vous accéderez à la page de création de la facture.

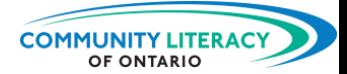

Le processus de création d'une facture se déroule en plusieurs étapes. Tout d'abord, vous aurez le choix entre différents types de factures. Si vous avez déjà rédigé un devis, vous choisirez généralement :« À partir d'un devis » (**From a quote**)

> From a quote Full or partial quotes invoice with line items that match the quotes you choose

Vous pourrez ensuite choisir le montant que vous facturerez. Si le coût final du travail correspond au montant du devis, vous choisirez « Copier tout le montant du devis **»**  (**Copy Entire Quote Amount**).

> lм **Copy Entire Quote Amount**  $\rightarrow$

Vous pourrez alors consulter la facture finale. Après l'avoir révisée pour vous assurer que les informations sont précises, cliquez sur « Approuver » (**Approve**) dans le coin supérieur droit. Vous pourrez alors « envoyer la facture » (**Send Invoice**) au client.

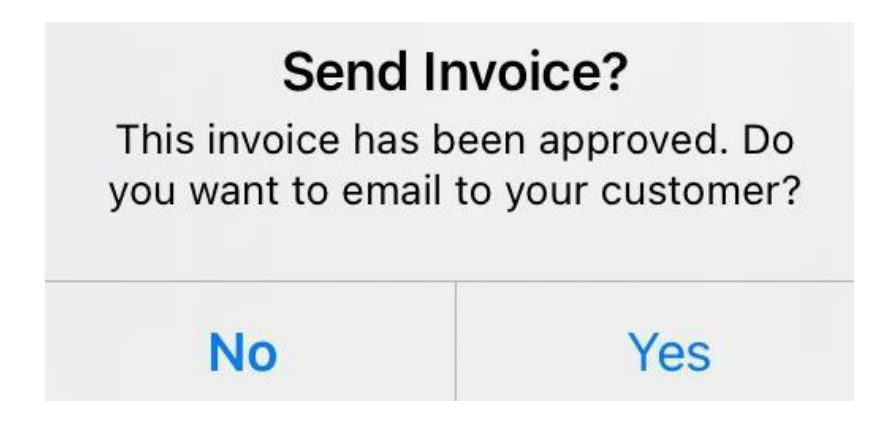

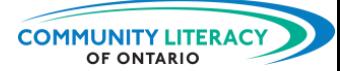

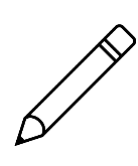

**Essayez l'application maintenant!**

Créer une nouvelle facture.

Vous devez créer une facture pour la réparation du chauffe-eau du client H. Après avoir terminé le travail, vous constatez que les coûts indiqués dans le devis correspondent aux coûts du travail :

Pièces : 1 mélangeur : 250,00 \$ Main-d'œuvre : 3 heures de travail à 175,00 \$ de l'heure.

- Allez sur l'écran « Ventes » (**Sales**)
- Cliquez sur « Nouvelle facture » (**New Invoice**).
- Sélectionnez Client H.
- Choisir « à partir d'un devis » (**From a quote**).
- Sélectionnez « Copier l'intégralité du montant du devis » (**Copy Entire Quote Amount**).
- Cliquez sur « Approuver » (**Approve**) dans le coin supérieur droit.
- Vous serez ensuite invité à « envoyer une facture » (**Send Invoice**). (Choisissez Non).

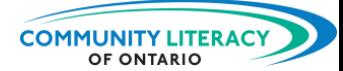

## <span id="page-24-0"></span>**Plus de fonctionnalités**

Tradify propose de nombreuses autres fonctionnalités pour vous aider à rester organisé. Il s'agit notamment des listes importantes, de la planification des horaires, des cartes et du soutien.

### **1. Clients**

Au fur et à mesure que vous recevez de nouvelles demandes, vous ajoutez des clients à votre liste de clients. Cette liste est l'une des principales sections de votre application Tradify et est accessible en cliquant sur le bouton Bouton « Client » (**Customer**) en bas de l'écran d'accueil :

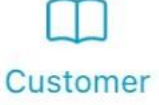

Cette liste affichera vos clients actifs et tous les clients que vous avez archivés :

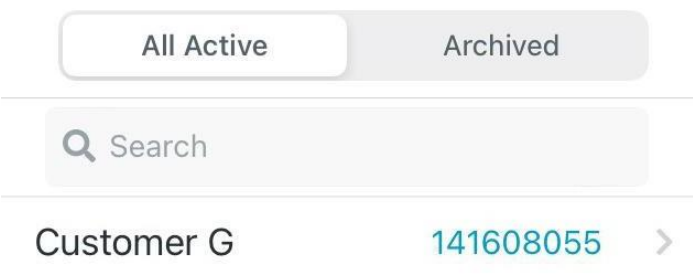

Ce symbole dans le coin inférieur droit vous permet d'ajouter de nouveaux clients

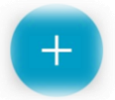

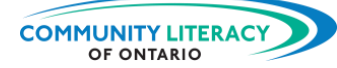

Vous accéderez à une page consacrée aux nouveaux clients et vous pourrez remplir les informations les concernant :

La barre située en haut de l'écran permet d'ajouter d'autres détails :

- des notes sur le client ou sur les travaux que vous avez effectué pour lui
- les emplacements où vous avez travaillé pour le client
- les travaux que vous avez effectués pour le client
- les factures antérieures et actuelles

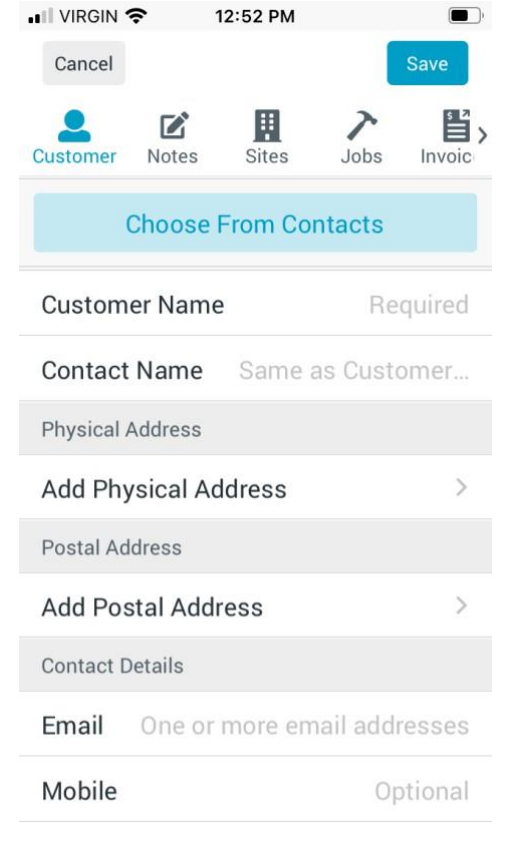

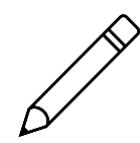

**Essayez l'application maintenant!** Saisir de l'information sur un nouveau client.

- Cliquez sur l'icône « Client » (Customers) au bas de l'écran d'accueil.
- Cliquez sur le cercle bleu dans le coin inférieur droit.
- Saisissez les informations sur le client :
	- o Client B, courriel : [CustomerB@gmail.com](mailto:CustomerB@gmail.com)
- Saisissez des remarques au haut de l'écran
- Ajoutez une remarque :
	- o Le client B souhaite faire réparer une fuite sur une vieille toilette.
- Cliquez sur « Sauvegarder » (**Save**).

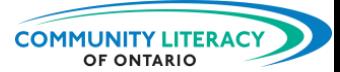

### **2. Travaux**

La page des travaux est similaire à la page des clients. Il s'agit d'une liste de travaux en cours et passés. Vous y accédez en cliquant sur l'icône « Travaux » (**Jobs**) au bas de l'écran d'accueil :

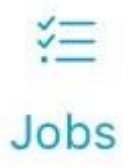

Il permet d'ajouter de nouveaux travaux et de voir les travaux actifs et archivés. Il comprend même un minuteur pour vous aider à suivre vos heures de travail.

### **3. Planificateur**

Le planificateur est accessible à l'aide de l'icône (**Schedule)** située en bas de l'écran d'accueil :

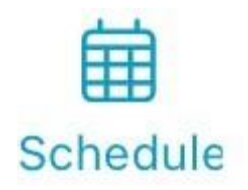

Vos travaux seront téléchargés ici. Vous pourrez les consulter sur une base quotidienne ou hebdomadaire. Vous pouvez également voir les travaux en attente :

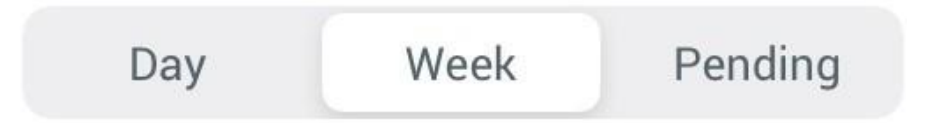

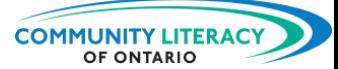

### **4. Fonctionnalités supplémentaires**

La dernière section principale de l'application Tradify est accessible en appuyant sur l'icône « Plus » (**More**) au bas de l'écran d'accueil :

More

Vous y trouverez de nombreuses autres fonctionnalités utiles, notamment :

- des listes de fournisseurs avec qui vous avez fait affaire
- les listes d'achats que vous avez effectués
- des listes de vos connexions importantes
- feuilles de temps pour le suivi des heures de travail des employés
- paramètres permettant de modifier les informations de votre compte personnel
- connexion à l'équipe de soutien de Tradify

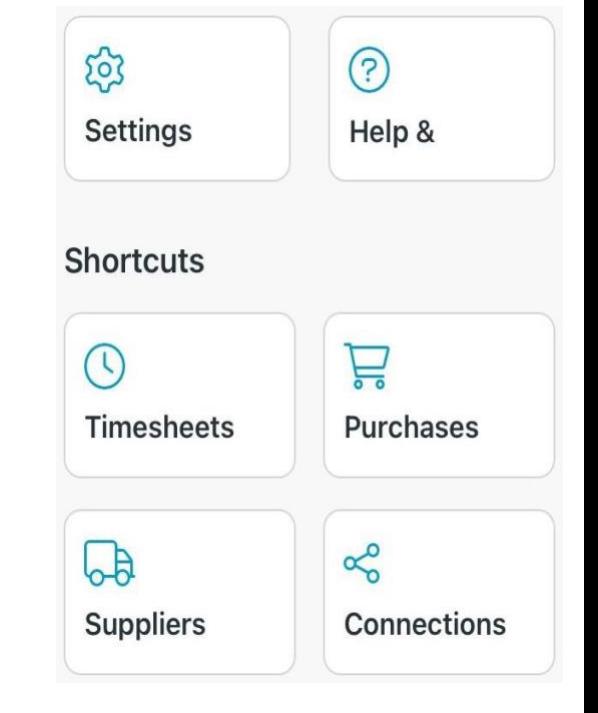

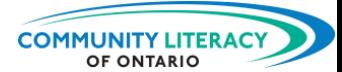

## <span id="page-28-0"></span>**Compétences pour réussir**

Les **Compétences pour réussir** (**CPR**) sont les compétences quotidiennes dont les Canadiens ont besoin pour travailler, apprendre et vivre. Plusieurs CPR sont nécessaires pour que vous puissiez utiliser l'application Tradify avec succès :

- **Calcul**. Les compétences en matière de calcul sont essentielles pour effectuer des devis et rédiger des factures. La précision est essentielle lorsqu'il s'agit de traiter les coûts des clients.
- **Compétences numériques**. L'application Tradify exige que vous fassiez appel à vos compétences numériques de base. Vous aurez besoin de compétences numériques pour télécharger l'application et y naviguer.
- **Résolution de problèmes**. Travailler avec différents systèmes de mesure nécessite de résoudre certains problèmes. Identifiez le problème. Réfléchissez-y attentivement. Ensuite, cherchez une solution.
- **Créativité et innovation**. Parfois, l'application de la technologie à des problèmes liés au travail ou à l'apprentissage est un moyen de faire preuve de créativité et d'innovation. Continuez à apprendre de nouveaux outils!

Pour en savoir plus sur les Compétences pour réussir, cliquez sur le lien suivant :

[https://www.canada.ca/fr/services/emplois/formation/initiatives/competenc](https://www.canada.ca/fr/services/emplois/formation/initiatives/competence-reussir.html) [e-reussir.html](https://www.canada.ca/fr/services/emplois/formation/initiatives/competence-reussir.html)

➢ Voir également les autres ressources de cette série : **Outils numériques pour le lieu de travail et l'apprentissage**.